Installation & Activation Guide

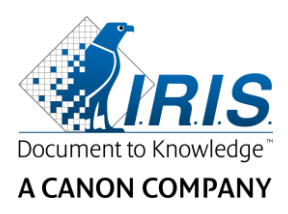

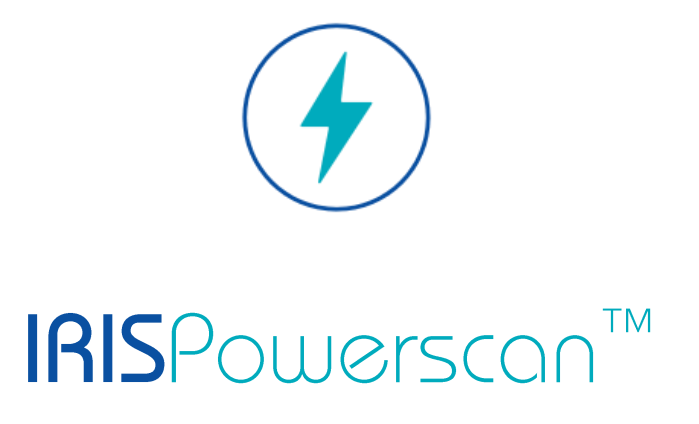

# 11.0

## Installation and Activation

I.R.I.S. SA/NV Rue du Bosquet 10 B-1348 Louvain-la-Neuve

P: +32 (0) 10 45 13 64 F: +32 (0) 10 45 34 43

**www.irisdatacapture.com**

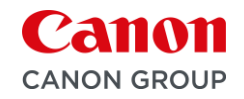

## **Table of Contents**

## Contents

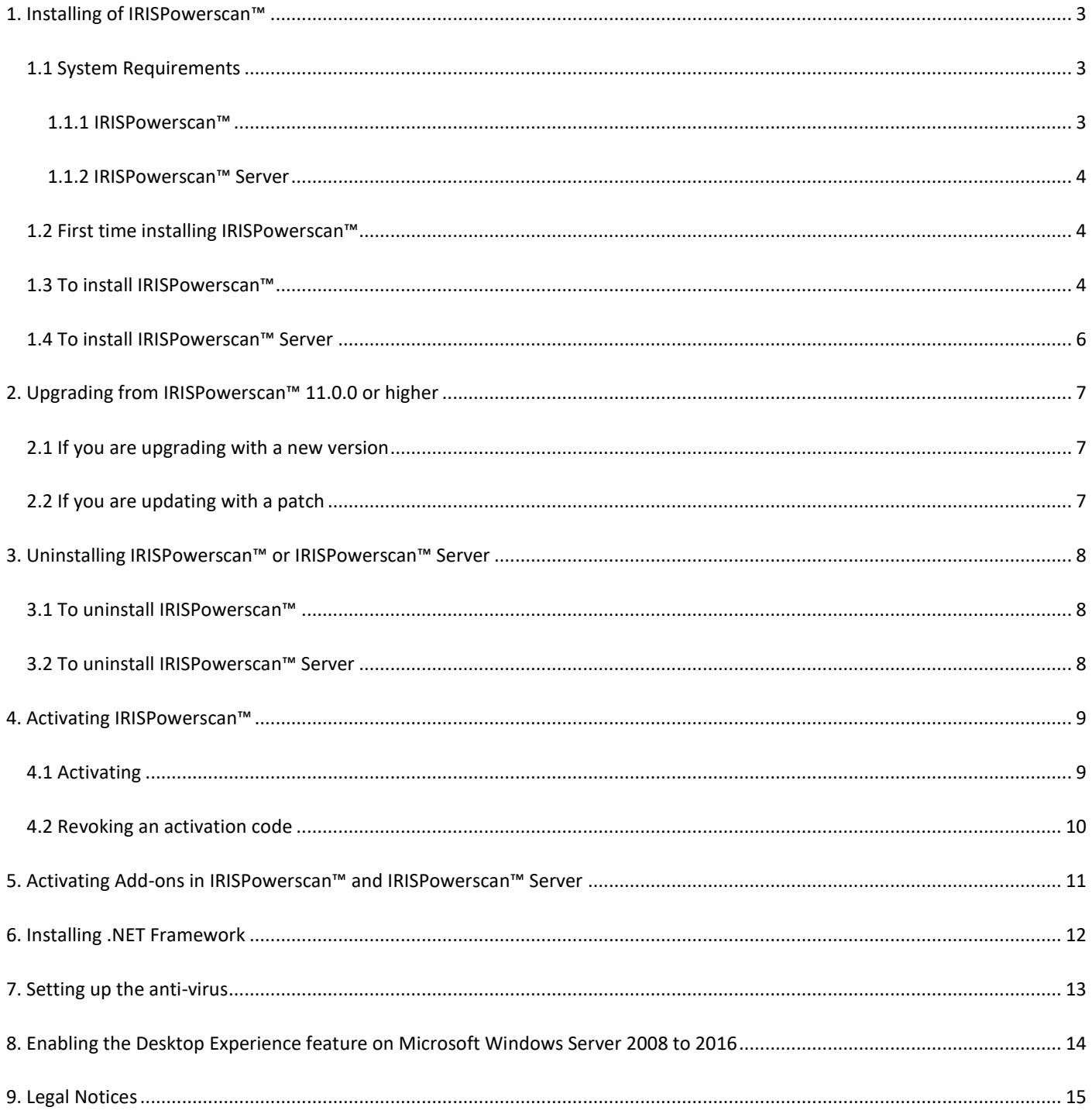

## <span id="page-2-0"></span>**1. Installing of IRISPowerscan™**

#### **.NET Framework**

Make sure .NET Framework 4.6.1 or higher is installed on your computer. To install it, see the topic below[: Installing .NET](#page-11-0)  [Framework.](#page-11-0)

#### **Anti-virus**

In some cases, the anti-virus must be switched off to properly install IRISPowerscan™. Moreover, some anti-virus might require some exclusions. See chapter [Setting up the anti-virus.](#page-12-0)

#### <span id="page-2-1"></span>**1.1 System Requirements**

#### **WARNING about Virtual Machines:**

Some virtual machines running on a laptop or small computer may not be usable. Some scanners are not recognized properly and the IRISPowerscan™ installation may fail if the Virtual Machine is not up to date with the latest Windows updates.

A Virtual Machine must have at least **4 virtual cores** (or vCPU). Should you need adding cores, make sure you create a VM with the desired number of cores straight from the beginning (indeed, changing the VM's configuration after first deployment can make the VM unstable).

If your virtual machine has vSocket and vCore, you must multiply them to obtain the amount of vCPUs.

#### <span id="page-2-2"></span>**1.1.1 IRISPowerscan™**

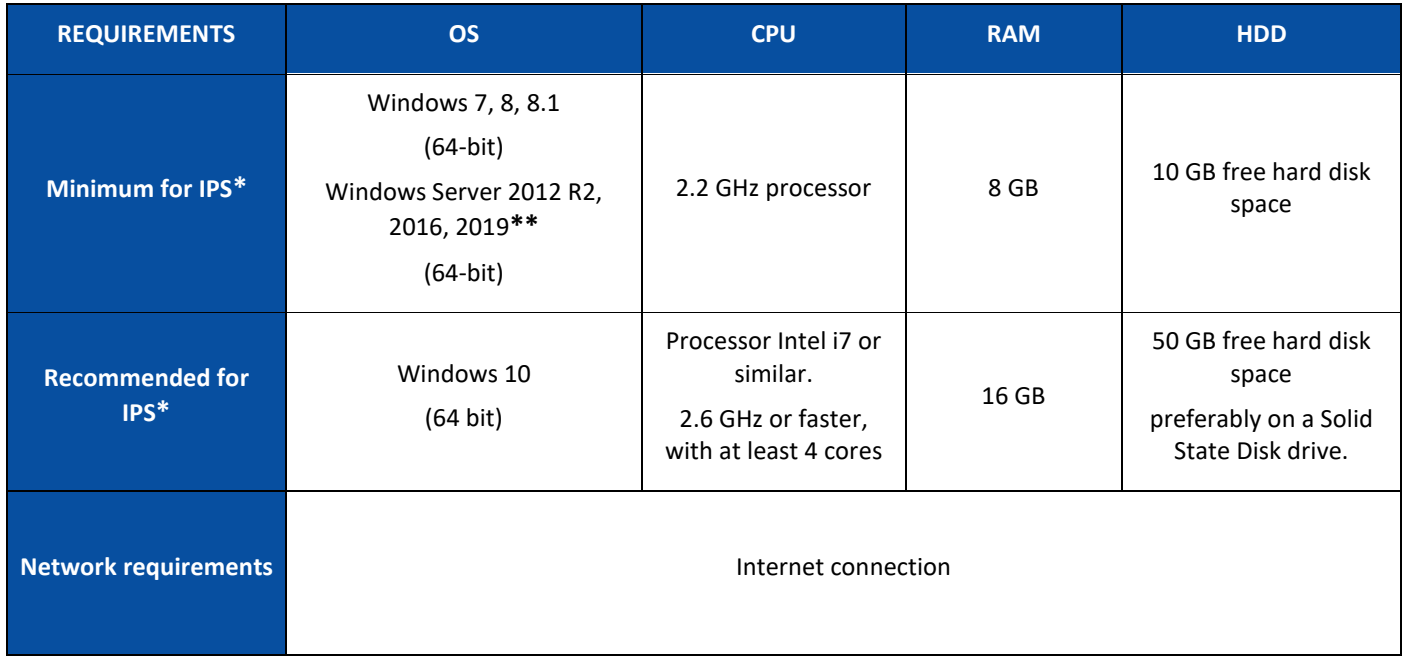

**\* IPS** Standalone, Clients or Unattended

**\*\* WARNING**: you won't be able to use a Scanner if you use IPS on Windows Server OS.

#### <span id="page-3-0"></span>**1.1.2 IRISPowerscan™ Server**

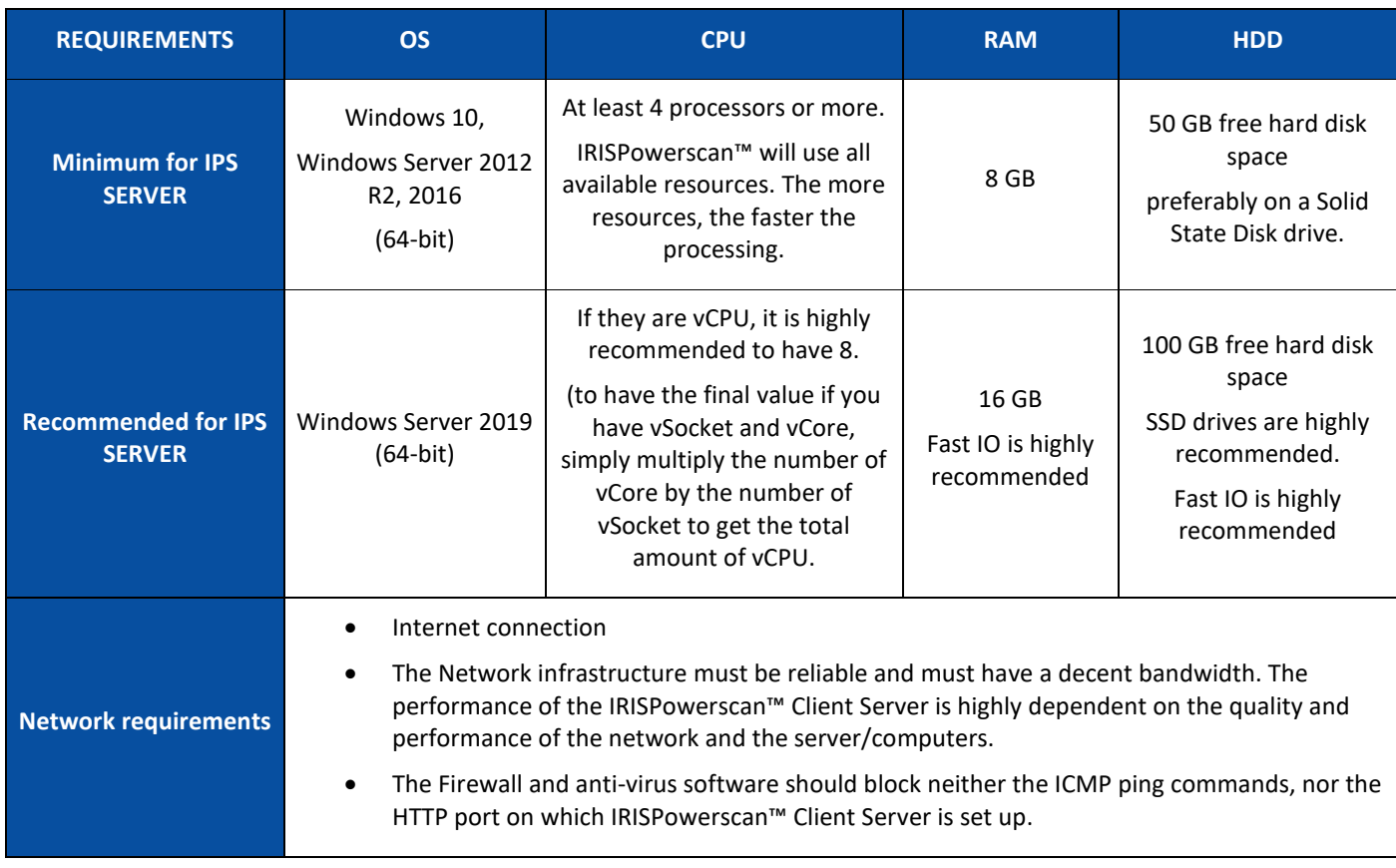

### <span id="page-3-1"></span>**1.2 First time installing IRISPowerscan™**

- Download the Installation package from our **Partner Portal**.
- When the download has completed, extract the .zip file.

#### <span id="page-3-2"></span>**1.3 To install IRISPowerscan™**

• Double-click **IRISPowerscan.msi**.

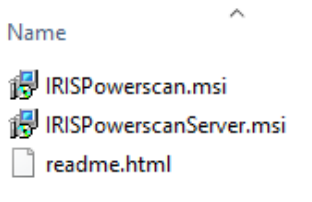

- In the **Setup Wizard** click **Next**.
- Select **I accept the terms in the License Agreement** and click **Next**.

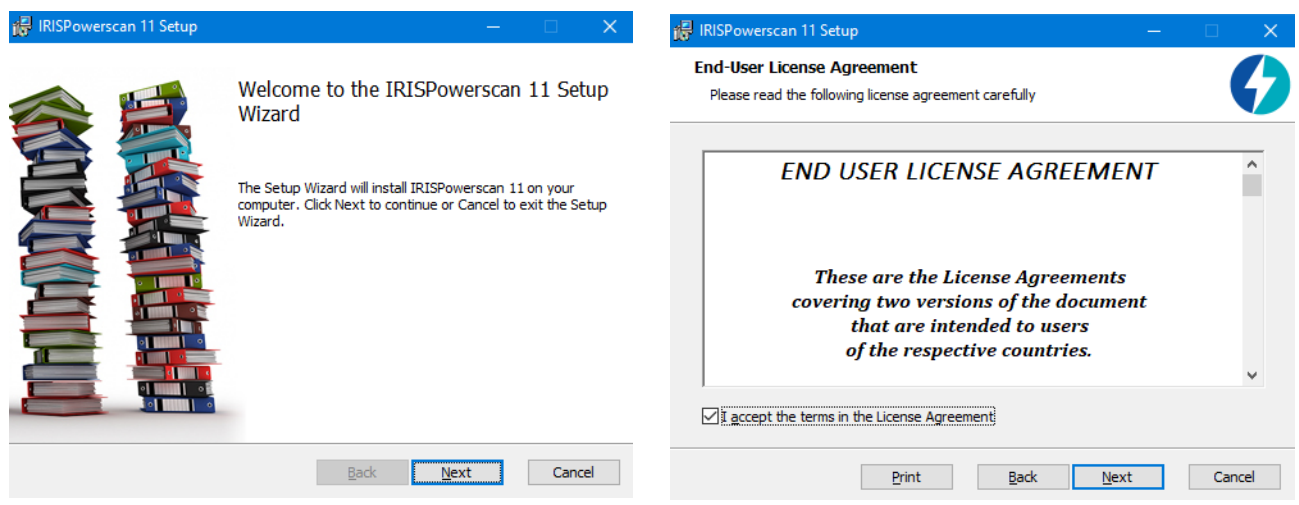

- Keep the default **Destination Folder** and click **Next**.
- Keep the options **Desktop icon** and **System tray icon** selected and click **Install**.

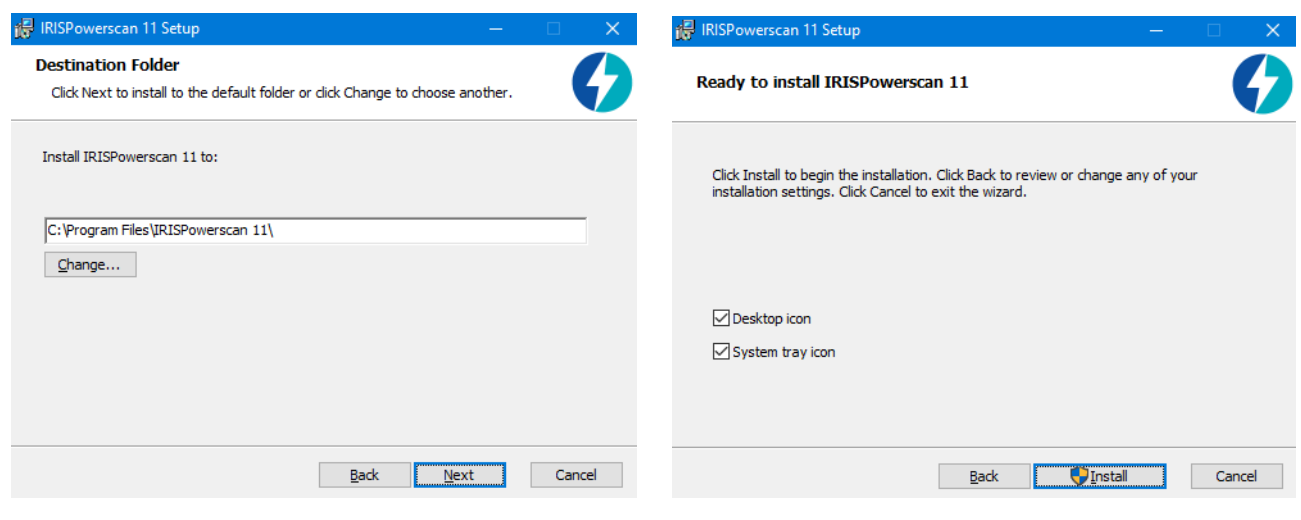

- Click **Yes** if the **User Account Control** window appears.
- When the Setup Wizard has completed, click **Finish**.

**Note**: We recommend to restart your computer after the installation of IPS applications or any drivers.

#### <span id="page-5-0"></span>**1.4 To install IRISPowerscan™ Server**

#### **Notes:**

IRISPowerscan™ Server can be installed on a workstation or on a server, provided it resides in the same LAN network.

The IRISPowerscan™ Server application must run on a Server or Workstation that has sufficient resources. If it is run on a Virtual Machine, a minimum of 4 processors is required and an SSD (Solid State Disk) is highly recommended.

**WARNING**: In a Client-Server configuration, both IRISPowerscan™ Server and IRISPowerscan™ Client applications must have the same major version number (leftmost number), i.e. 11.0.0. Mixing IPS 10 and IPS 11 applications is not allowed.

- 1. Double-click **IRISPowerscanServer.msi**.
	- Name **IRISPowerscan.msi** IRISPowerscanServer.msi readme.html
- 2. In the Setup Wizard click **Next**.
- 3. Select **I accept the terms in the License Agreement** and click **Next**.
- 4. Keep the default **Destination Folder** and click **Next**.
- 5. Click **Install** to install IRISPowerscan™ Server.
- 6. Click **Yes** if the **User Account Control** window appears.
- 7. When the Setup Wizard has completed, click **Finish**.

**Note**: We recommend to restart your computer after the installation of IPS applications or any drivers.

## <span id="page-6-0"></span>**2. Upgrading from IRISPowerscan™ 11.0.0 or higher**

#### <span id="page-6-1"></span>**2.1 If you are upgrading with a new version**

A software **upgrade** is a new version of the software that offers a significant change or major improvement over your current version (up to 3 leftmost numbers). E.g. from 11.0.1 to 11.0.10.

There is no need to uninstall your current version of IRISPowerscan™ for upgrading a version number.

Simply run the installers as described in **Point 1**. It will upgrade your software correctly.

**WARNING**: When you are asked whether to **remove all user data or not** you can either:

**Click No**: if you want to keep all your current projects. Be aware that the demo or template projects will not be updated and hence you may not have the latest project settings that come with this new release!

**Click Yes**: All your projects will be **deleted** and demo and template projects will be replaced with the latest ones. In this case **you must backup your projects before upgrading**. You can use the project **export** feature to back up your projects

**Note**: any features that were activated in your previous version will also be activated in the upgrade. To check the list of features that have been activated, click **File > Info > Features** in your new version IRISPowerscan™.

#### <span id="page-6-2"></span>**2.2 If you are updating with a patch**

A software **update** (**patch**) provides fixes or adds minor enhancements (see the rightmost number of the software's version number) . E.g. from 11.0.0.321 to 11.0.0.654.

- **Save** or **export** your Projects.
- **Uninstall** all IRISPowerscan™ components as explained in **Point 3** below.
- **Install** the new IRISPowerscan™ components as explained in [Point 1.](#page-3-2)
- **Import** the Projects you had configured in your previous software version.

## <span id="page-7-0"></span>**3. Uninstalling IRISPowerscan™ or IRISPowerscan™ Server**

#### <span id="page-7-1"></span>**3.1 To uninstall IRISPowerscan™**

- Go to **Control Panel** > **Programs and Features**.
- Select **IRISPowerscan™ 11.x** in the list and click **Uninstall**.
- Click **Yes** if the **User Account Control** window appears.
- Select your answer when you are asked if you want to **remove all user data**:
	- o **Click No**: if you want to keep all your current projects. Be aware that the demo or template projects will not be updated and hence you may not have the latest project settings that come with this new release!
	- o **Click Yes**: All your projects will be **deleted** and demo and template projects will be replaced with the latest ones. In this case **you must backup your projects before upgrading**. You can use the project **export** feature to back up your projects

#### <span id="page-7-2"></span>**3.2 To uninstall IRISPowerscan™ Server**

- Go to **Control Panel** > **Programs and Features**.
- Select **IRISPowerscan™ 11.x Server** in the list and click **Uninstall**.
- Click **Yes** if the **User Account Control** window appears.
- Select your answer when you are asked if you want to **remove all user data**:
	- o **Click No**: if you want to keep all your current projects. Be aware that the demo or template projects will not be updated and hence you may not have the latest project settings that come with this new release!
	- o **Click Yes**: All your projects will be **deleted** and demo and template projects will be replaced with the latest ones. In this case **you must backup your projects before upgrading**. You can use the project **export** feature to back up your projects

## <span id="page-8-0"></span>**4. Activating IRISPowerscan™**

#### <span id="page-8-1"></span>**4.1 Activating**

When you launch IRISPowerscan™ for the first time you are prompted to activate it.

**WARNING:** make sure to deactivate the anti-virus software on the computer before you try to activate IRISPowerscan™. Once the activation is complete you may reactivate the anti-virus software.

• Enter the **Activation code** in the corresponding field and click **Activate**. The activation code was sent to you by email. In case you haven't obtained your activation code yet, contact I.R.I.S. at [activation@iriscorporate.com.](file://///mustache/_QC/TechPubs/IPS_10.5.0/activation@iriscorporate.com)

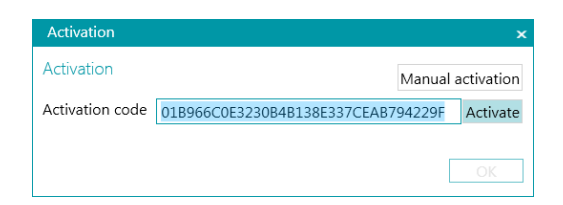

• If you do not have access to the Internet, click **Manual activation**, send your activation code and computer ID to [activation@iriscorporate.com](mailto:activation@iriscorporate.com) from another computer. Enter the License code you receive in return and click **Activate**.

**WARNING**: the license code should be copied in its entirety, starting from the first '\*B' or '\*I' characters to the last ' AID=...' entry.

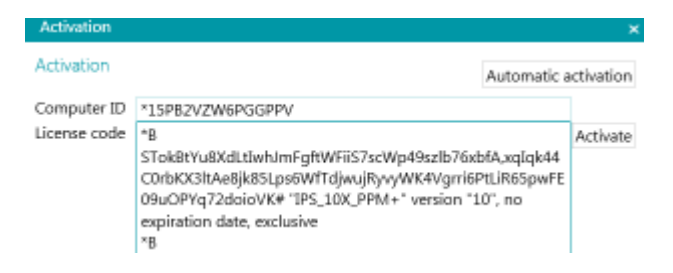

• When **License accepted** appears in the window, click **OK** to start IRISPowerscan™.

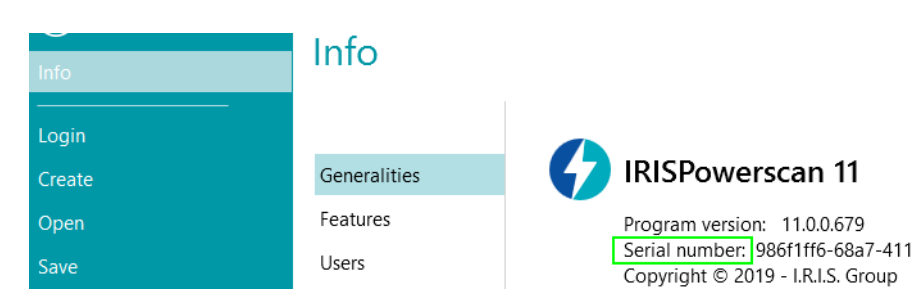

Once IRISPowerscan™ has been activated, its serial number can be found in the Application menu. Click **File** > **Info** > **Generalities.**

**Tip**: if necessary, click the **Copy to clipboard** button to copy all your activated features and activation codes. You can then paste them to an email for instance to request support or more information.

#### <span id="page-9-0"></span>**4.2 Revoking an activation code**

Some typical cases require a license reset:

- Computer needs to be changed
- Computer is damaged or needs a reformatting
- Computer is lost or stolen -> Please contact I.R.I.S

In those cases, you first need to revoke your current activation code. This procedure revokes the license on the old machine and allows I.R.I.S to add a new activation on that license. Failing to do so will prevent new activation.

Without proper revocation, no additional activation or license reset will be allowed.

**WARNING**: After a successful revocation on one computer, it will never be possible to activate again the same activation code on the same computer.

#### **Procedure of revocation:**

**Note**: An Internet connection is needed. If not available, contact I.R.I.S. at [activation@iriscorporate.com.](mailto:activation@iriscorporate.com)

- Go to **File** > **Info** > **Features**
- Click **Revoke** in the right corner at the bottom of the screen

Copy to clipboard Activate Revoke

• Follow the instructions on the screen

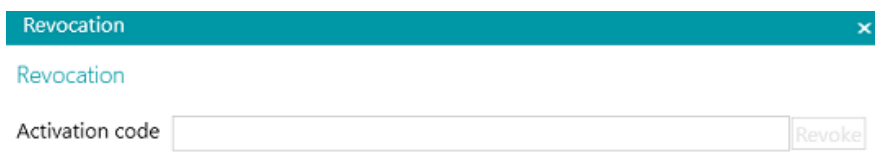

Please enter the activation code that you want to revoke.

Once the revocation procedure is complete, you will not be able to activate the same license on this computer. The license will be recredited with one activation for another computer.

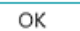

## <span id="page-10-0"></span>**5. Activating Add-ons in IRISPowerscan™ and IRISPowerscan™ Server**

**WARNING:** make sure to deactivate the anti-virus software on the computer before you try to activate features and add-ons in IRISPowerscan<sup>™</sup>. Once the activation is complete you may reactivate the anti-virus software. See [Setting up the anti](#page-12-0)[virus.](#page-12-0) 

To activate extra Features and Add-ons you have acquired:

- Click **File** > **Info** > **Features**. The features you have already acquired are listed.
- Click **Activate.**
- Enter the **Activation code** to activate the add-ons.

**Tip**: you find your activation code in the email you received from I.R.I.S.

• If you do not have access to the Internet, click **Manual activation**, send your activation code and computer ID to [activation@iriscorporate.com](mailto:activation@iriscorporate.com) from another computer. Enter the License code you receive in return and click **Activate**.

**WARNING**: the license code should be copied in its entirety, starting from the first '\*B' or '\*I' characters to the last ' AID=...' entry.

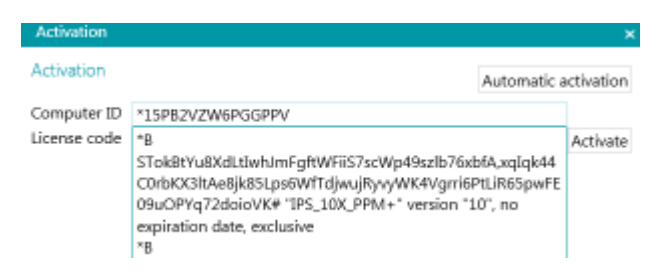

• When **License accepted** appears in the window, click **OK.** You are now prompted to **restart** the application. Click **Yes** to do so.

Once an add-on has been activated, you can retrieve its activation code in the Application menu. Click **File** > **Info** > **Features**. Now move the cursor over your add-on to display its activation code.

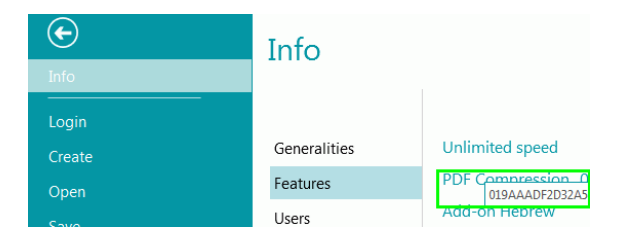

## <span id="page-11-0"></span>**6. Installing .NET Framework**

IRISPowerscan™ requires a .NET Framework to be installed. If a .NET framework is not already installed, you are prompted to do so. Then you can go online to the Microsoft download center and install the latest .NET Framework (4.6.1 or higher) for your operating system. The 4.8 is the one that is available at the time of writing this document.

**Note**: an Internet connection is required

## <span id="page-12-0"></span>**7. Setting up the anti-virus**

In some cases, the anti-virus must be temporarily disabled to install IRISPowerscan™.

Some strict anti-virus also need to be setup to exclude some working folders and applications of IRISPowerscan™. Not doing so might generate errors or concurrent accesses to temporary files and images.

You must add the following exclusions.

Folder exclusion:

- %appdata%\Roaming\IPS11
- %programdata%\IPS11
- C:\Program Files\IRISPowerscan 11

**Note**: Some anti-virus do not support %FolderName% syntax. In those cases, enter the full path, i.e. C:\Users\YourName\AppData\Roaming\IPS11 and C:\ProgramData\IPS11

Executable exclusions:

- C:\Program Files\IRISPowerscan 11\IPSxConsole.exe
- C:\Program Files\IRISPowerscan 11\IPSxService.exe
- C:\Program Files\IRISPowerscan 11\IRISPowerscan.exe
- C:\Program Files\IRISPowerscan 11\Scan32\IPSxScan.exe
- C:\Program Files\IRISPowerscan 11\IPS11PdfConverter.exe
- C:\Program Files\IRISPowerscan 11\PDFConverter.exe

If you are using the **Watched Folder** feature, you must also add all the watched folders in the exclusion list.

Without appropriate exclusions, random errors may occur.

For example:

- Some batches can be stuck in capture, validation or export
- Errors of missing files
- Errors of concurrent accesses to files

In such cases, exclusions must be added.

## <span id="page-13-0"></span>**8. Enabling the Desktop Experience feature on Microsoft Windows Server 2008 to 2016**

This is required for the **Button Manager** on a Microsoft Server OS.

- Open the **Server Manager**.
- Click **Add roles and features**.
- Select the server.
- Click **Features**.
- Select **User Interface and Infrastructure** and select **Desktop Experience**.
- Click **Next** to start the installation.

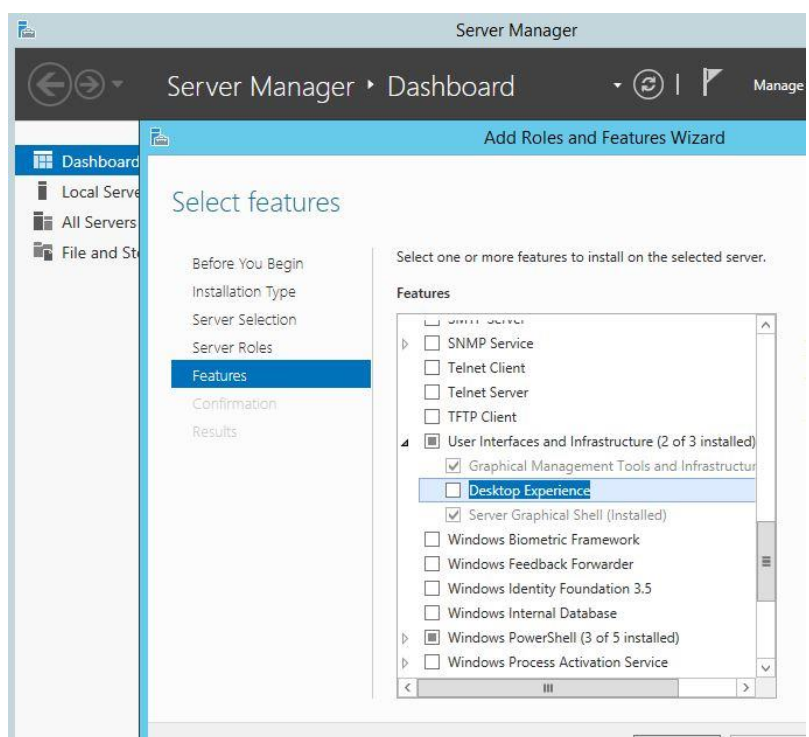

## <span id="page-14-0"></span>**9. Legal Notices**

#### **IRISPowerscan™ Installation and Activation Guide**

The software described in this document is furnished under a license agreement which states the terms of use of this product. The software may be used or copied only in accordance with the terms of that agreement. No part of this publication may be reproduced, transmitted, stored in a retrieval system, or translated into another language without the prior written consent of I.R.I.S.

#### **Copyright**

© 2019 I.R.I.S. SA All Rights Reserved.

I.R.I.S. SA owns the copyrights to the IRISPowerscan software, the online help system and this publication.

#### **Documentation version 1.1**

The information contained in this document is the property of I.R.I.S. Its content is subject to change without notice and does not represent a commitment on the part of I.R.I.S. Any modification, error correction, or feature updates made in the actual software may have not been timely updated in this user manual. You may refer to the software itself for more accurate details. Any misprints, translation error, or inconsistency with existing software, will be updated timely.

This manual uses fictitious names for purposes of demonstration; references to actual persons, companies, or organizations are strictly coincidental.

#### **Trademarks**

The I.R.I.S. logo, IRISPowerscan™ and IRISPowerscan™ Server, IRISXtract™ are trademarks of I.R.I.S.

OCR ("Optical Character Recognition"), Linguistic technology, ICR ("Intelligent Character Recognition") technology, MICR ("Magnetic Ink Character Recognition") technology, BCR ("Bar Code Reading") technology, OMR (Optical Mark Recognition), iHQC ("intelligent High Quality Compression") technology and HQOCR ("High Quality OCR") technology by I.R.I.S.

Document Generation by I.R.I.S.

Send to the Cloud by I.R.I.S.

All other products mentioned in this User Guide are trademarks or registered trademarks of their respective owners.

#### **Patents**

IRISPowerscan™ integrates the following patent-granted I.R.I.S. technologies: US8068684; US8331706; US8666185; JP5501958; US8995780; EP2143039A2; EP14163365.1; BE1022166; BE1022635; US8913836; BE1022630; US8897600; BE1022636; US8811751; US8411940; BE1021013; US9058517; US9183636; US9311558; BE1025006; BE1022562; US9798943; BE1024194; US9836646; BE1024836.